## Cisco Webex Board 快速參考指南

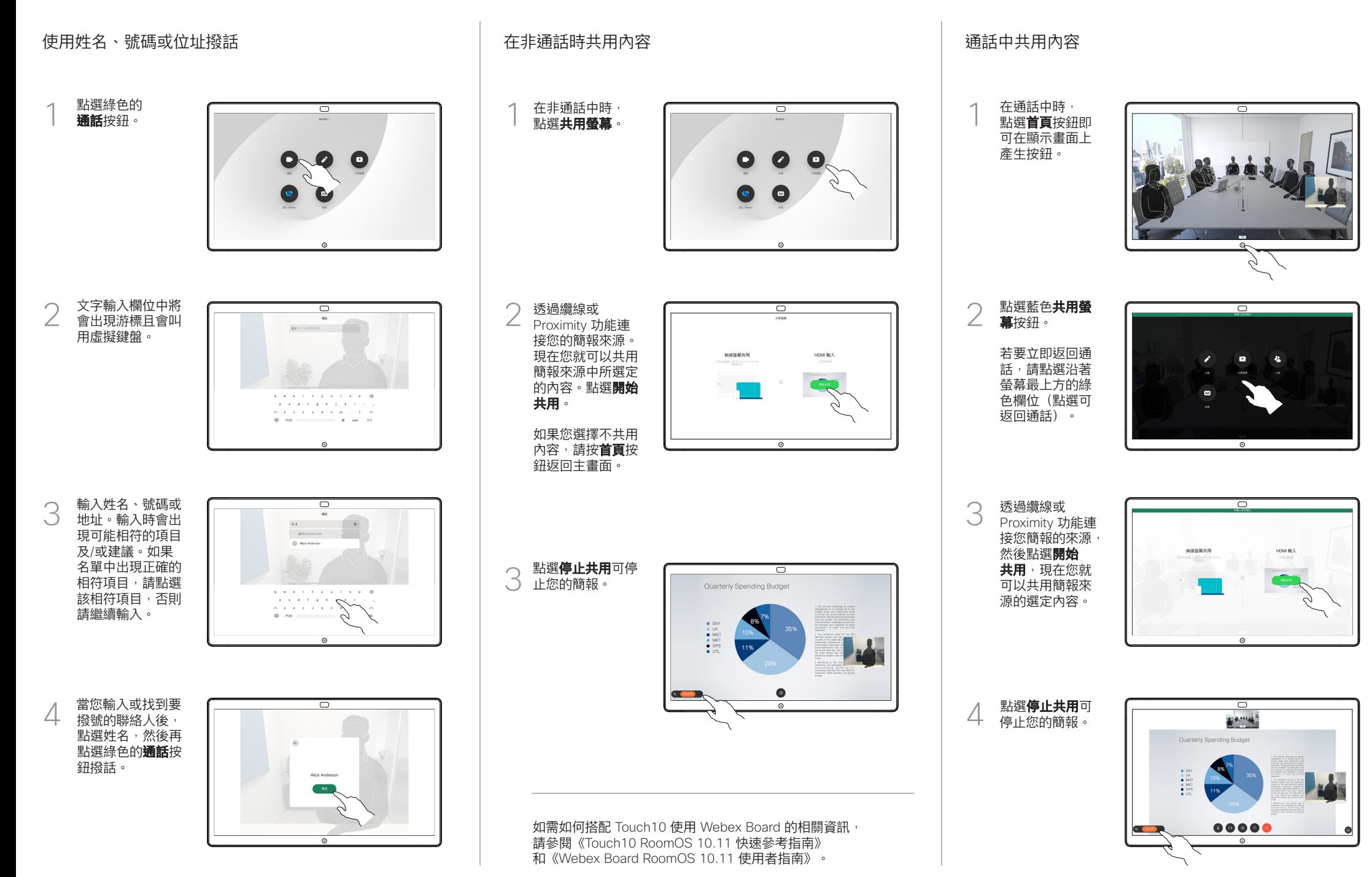

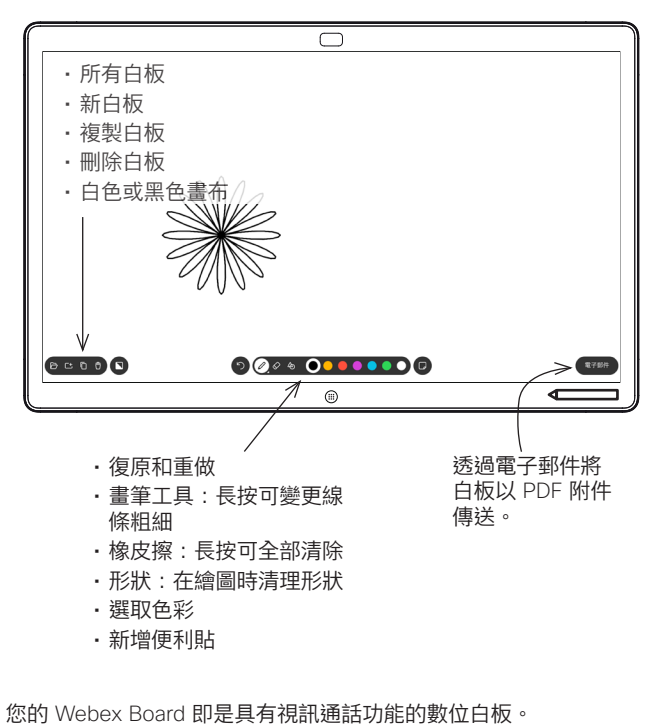

若要存取白板功能請移至主畫面(點選首頁按鈕)然後點選**白板**。 您可以用筆或手指在白板上繪圖或書寫。

您可設定您想要的任何白板頁面大小。我們將此稱為無限頁面。 若要儲存您的白板繪圖,您可以透過電子郵件將其傳送給您選 擇的收件人。若要可以這樣操作,您的視訊支援團隊必須已將 Webex Board 設定為使用郵件伺服器。

點選並按住**首頁**按鈕幾秒鐘,以便為下一個使用者清除所有白 板頁面。系統會提示您確認此動作。

## Webex Board 當做數位白板使用 在 Webex Board 上註釋共用的內容 透過郵件傳送註釋或繪圖

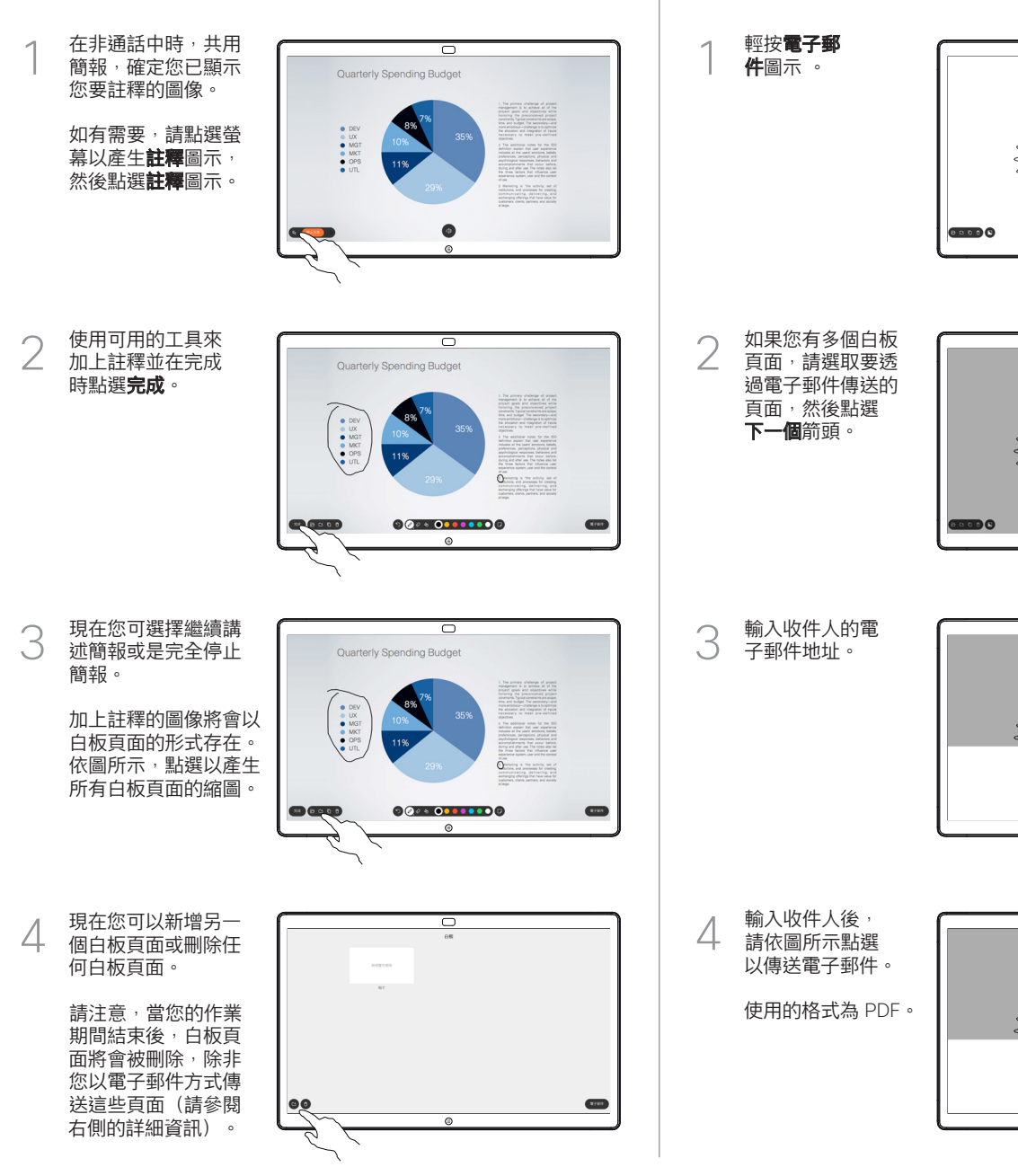

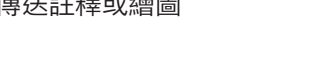

 $\overline{\mathcal{O}}$ 

 $0000000000$ 

 $\circ$ 

᠊ᢆ

 $\overline{\phantom{a}}$ 

 $\overline{\circ}$ 

ᆔ

 $\overline{\mathbf{c}}$